# Découverte de l'informatique

Dans le cadre d'une formation en cours du soir organisée par IFAPME Liège Huy Waremme Février / mai 2019

### **Structure**

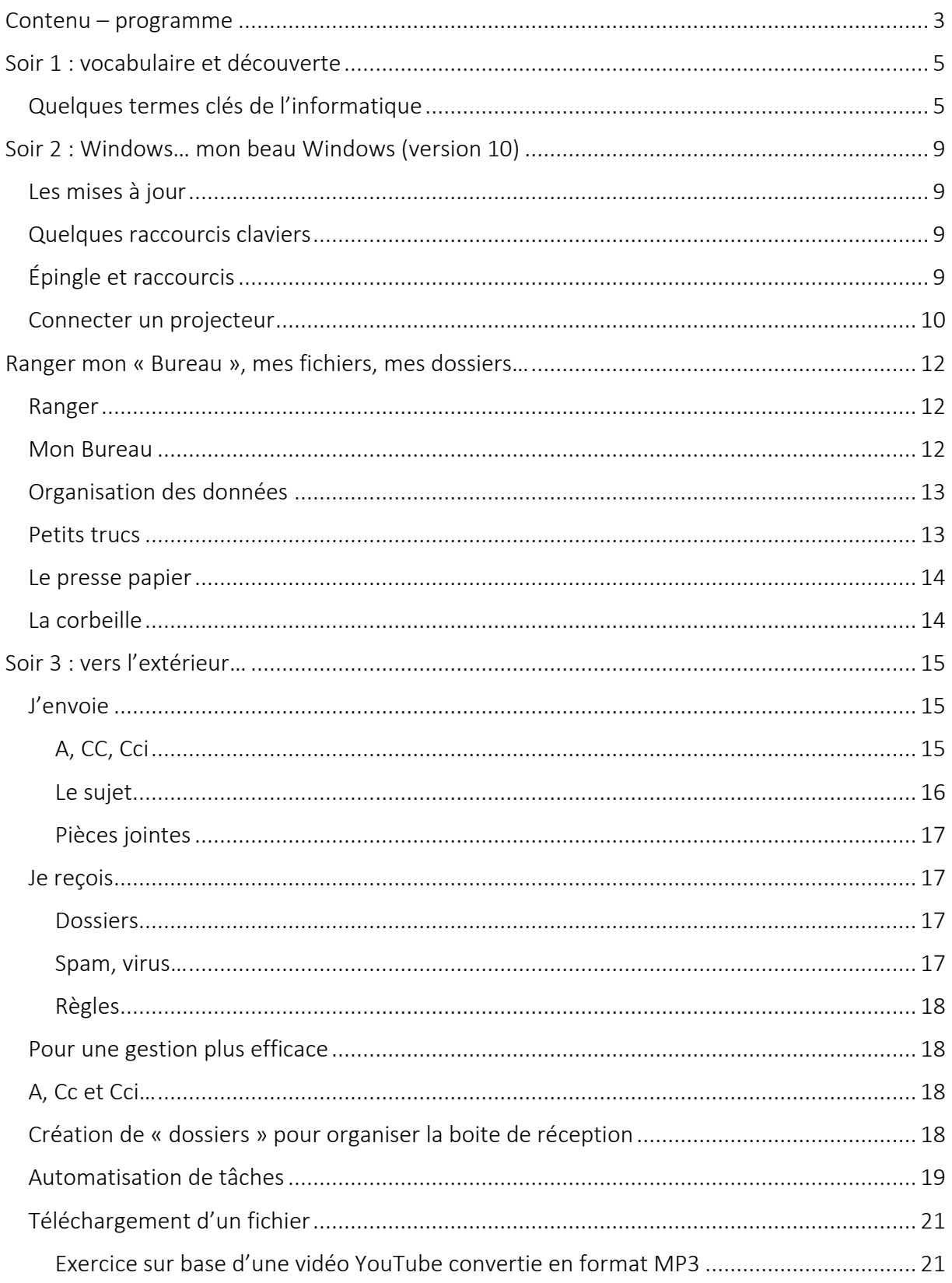

### <span id="page-2-0"></span>**Contenu – programme**

*Remarque, nous travaillons en soirées. Il y a donc deux soirées par « jour ». Ce programme est celui définit sur le site. Des contenus ainsi que l'organisation seront adaptés*

#### *Jour 1 : DECOUVERTE DE L'ORDINATEUR*

Exploiter :

*Démarrer Windows, utiliser le "bureau" et démarrer des programmes Utiliser une application Impression et gestion de l'impression*

Gestion des fichiers :

*Structure et gestion des fichiers Recherche de fichiers, documents et favoris*

Personnaliser :

*Adaptation du bureau Paramètres de la souris et du clavier Raccourcis et icônes*

Entretien :

*Information du système Outils de maintenance (antivirus, ...) Sauvegardes*

#### *Jour 2 : UTILISATION DES PROGRAMMES DE BUREAUTIQUE*

Traitement de textes Word :

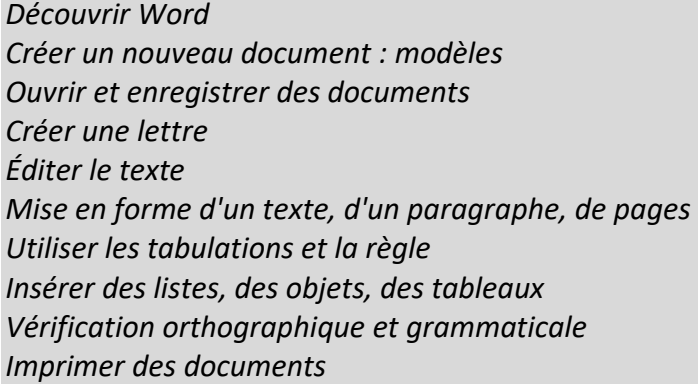

#### Tableur Excel :

*Gérer des classeurs et des feuilles de calcul simple Saisir des données Introduire une formule et copier des formules Utiliser les fonctions Insérer des objets Imprimer*

#### *Jour 3 : INTERNET*

À propos d'Internet :

*Qu'est-ce qu'Internet ? Possibilités et limites d'Internet Comment accéder à Internet ? Ordinateur, tablette et GSM*

World Wide Web :

*Qu'est-ce que le WWW ? Surfer sur le net Configurer mon navigateur Organiser les informations*

Rechercher sur Internet : Google

*Que puis-je chercher ? Comment dois-je chercher ? Moteur de recherche Google Présentation des principaux outils Google*

Les réseaux sociaux :

*Introduction et cartographie des réseaux sociaux Facebook, Twitter, LinkedIn, ...*

Introduction aux outils bureautiques sur Internet :

*Office 365 et Google Apps for Business*

#### *Jour 4 : NOUVEAUX OUTILS MOBILES (TABLETTES, GSM, ...)*

*Découverte du matériel mobile et de sa diversité (Samsung, Apple, ...) Découvrir les applications de base Le bureau et sa configuration Multimédia lire des photos, des vidéos, de la musique S'organiser : le calendrier Se diriger : Google Maps et l'application de Navigation Surfer sur le web avec le navigateur Lire des livres Les applications indispensables*

#### *Organisation :*

*L'ensemble des concepts sont présentés et illustrés au travers d'exercices permettant de mieux appréhender leur application à des situations concrètes. La théorie est ensuite déduite des observations réalisées à travers ces exercices. Ainsi, chaque participant est invité à tester et expérimenter chaque nouvelle notion tout au long du cours et à découvrir de nouveaux acquis. L'accent est mis sur l'interactivité. Le cours est ouvert à toutes les questions des participants.*

*L'ensemble du contenu présenté ci-dessus est abordé lors du séminaire, l'intérêt relatif manifesté par les participants pour ces différents chapitres pouvant cependant décider du degré d'approfondissement de chacun d'entre eux. Par ailleurs, le niveau exact du cours est déterminé par le niveau moyen des différents participants.*

### <span id="page-4-0"></span>**Soir 1 : vocabulaire et découverte**

#### <span id="page-4-1"></span>Quelques termes clés de l'informatique

L'informatique, comme tous les métiers, est truffé de mots barbares…

Les ressources humaines vous parleront de « ETP » et « CA », les pompiers de « NAC » et « ARI », les électriciens de « BT » et « HT », les logisticiens de « UMS » et « THC »<sup>1</sup>...

Les informaticiens ont un vocabulaire spécifique qui, par la force des choses, entre dans le vocabulaire courant…

Je reprends ci-dessous quelques mots clés dont j'avais prévu de parler et ceux qui sont ressortis dans nos conversations. La liste s'enrichira tout au long de nos 8 rencontres…

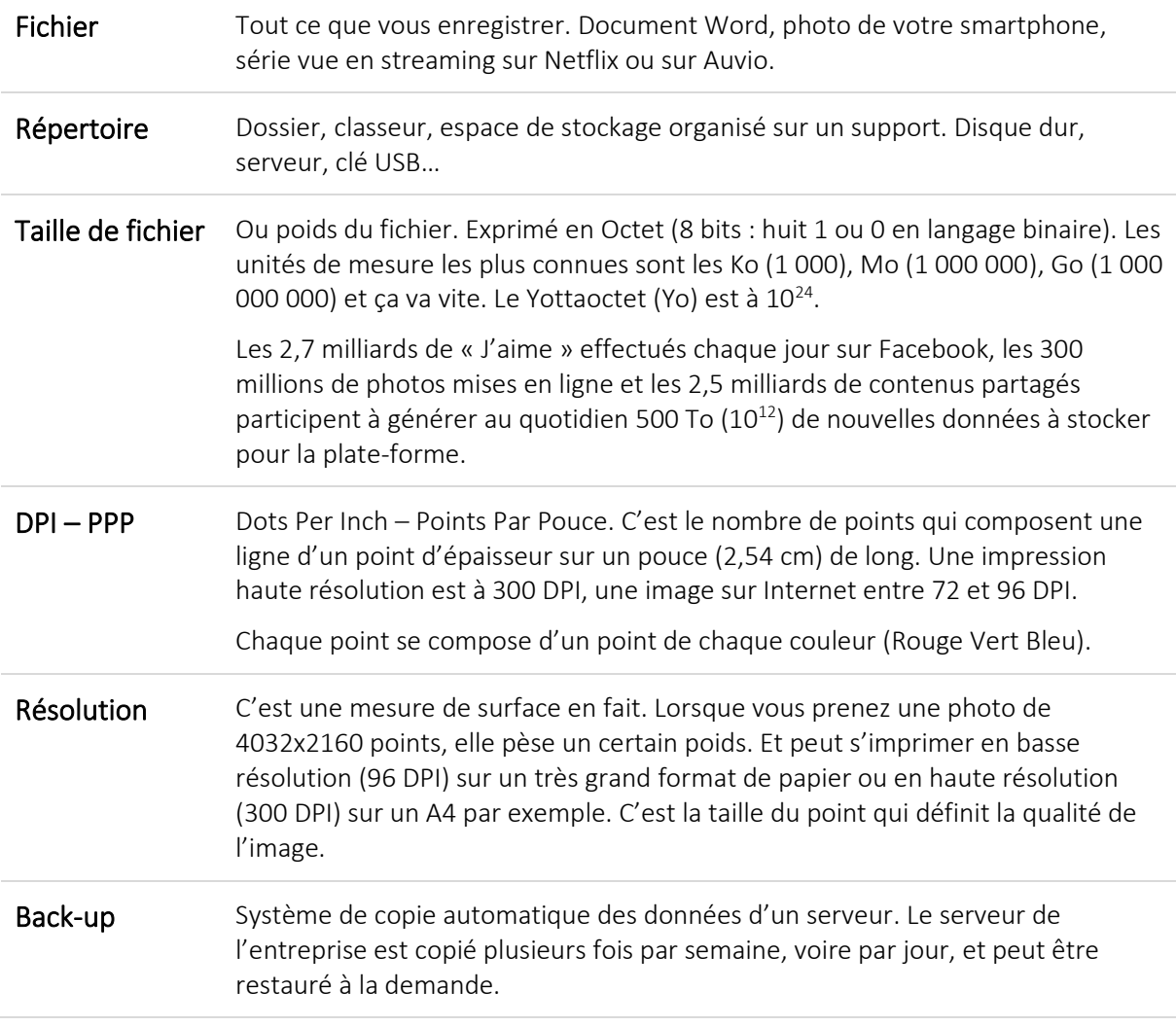

- **.** 1
- ETP Équivalent Temps Plein CA Congé Annuel
- NAC Nouveaux Animaux de Compagnie ARI Appareil Respiratoire Isolant
- 
- UMS Unité de manutention stockée THC Terminal Handling Charge
- 
- 
- BT Basse Tension **BT** Haute Tension
	-

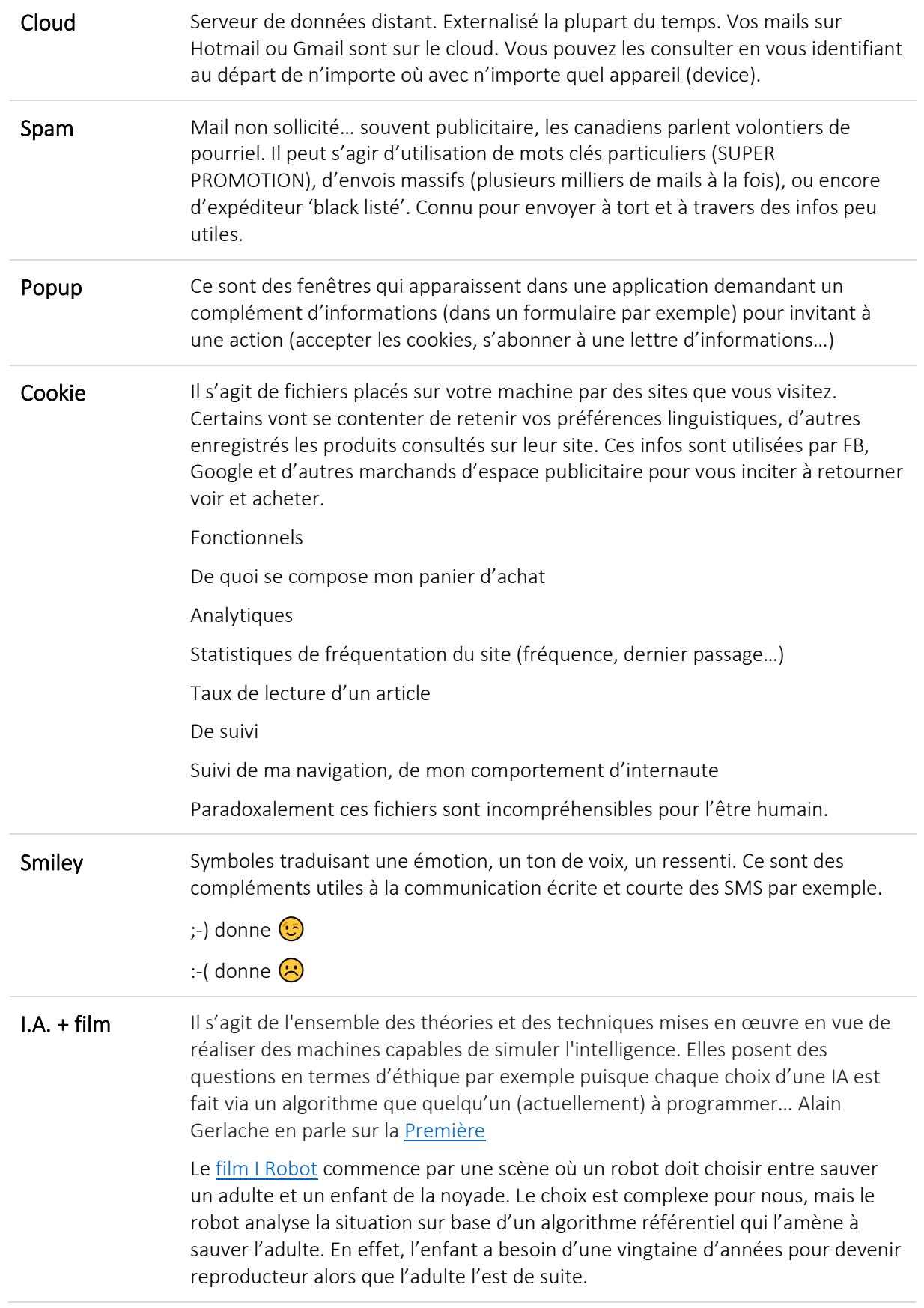

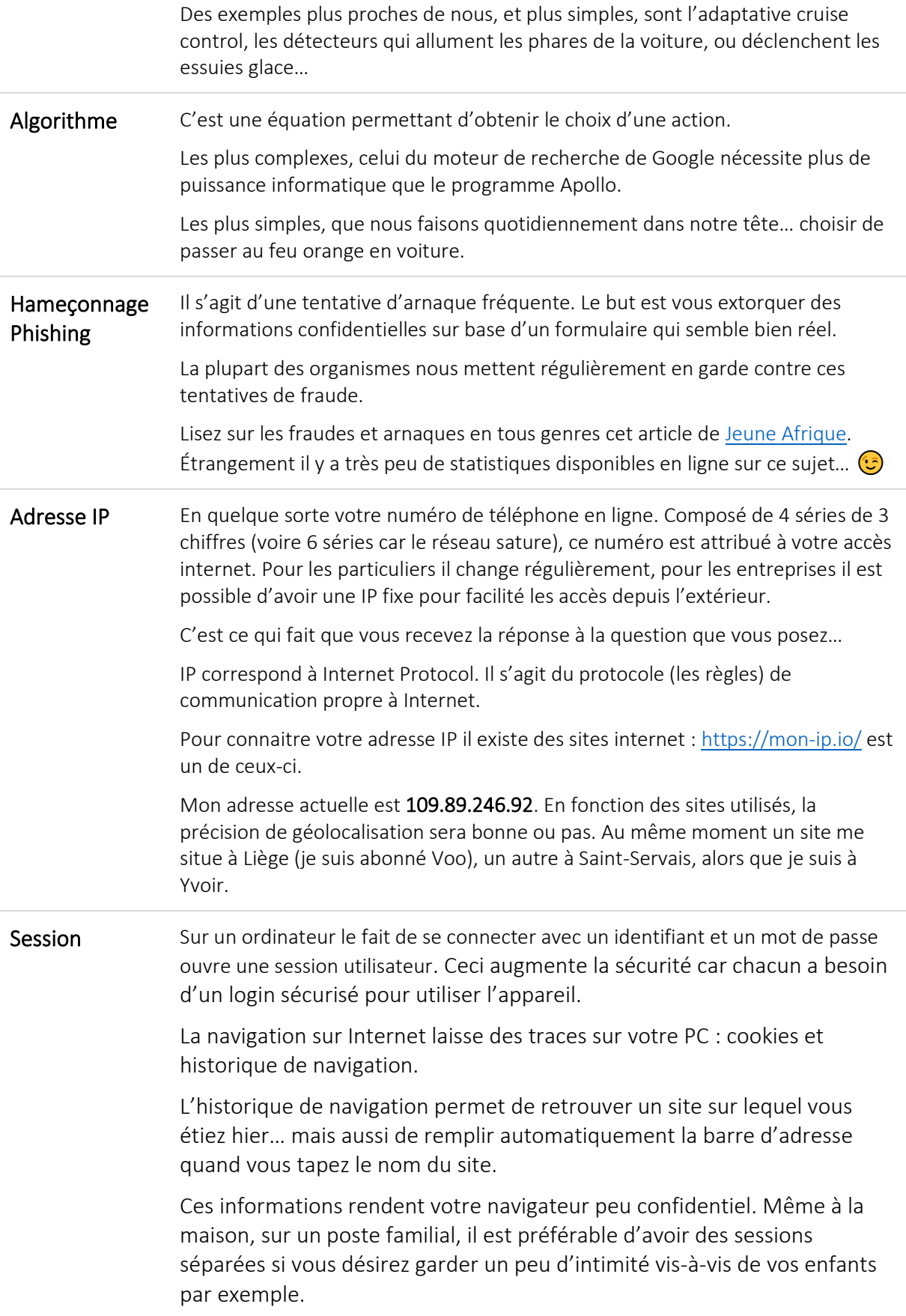

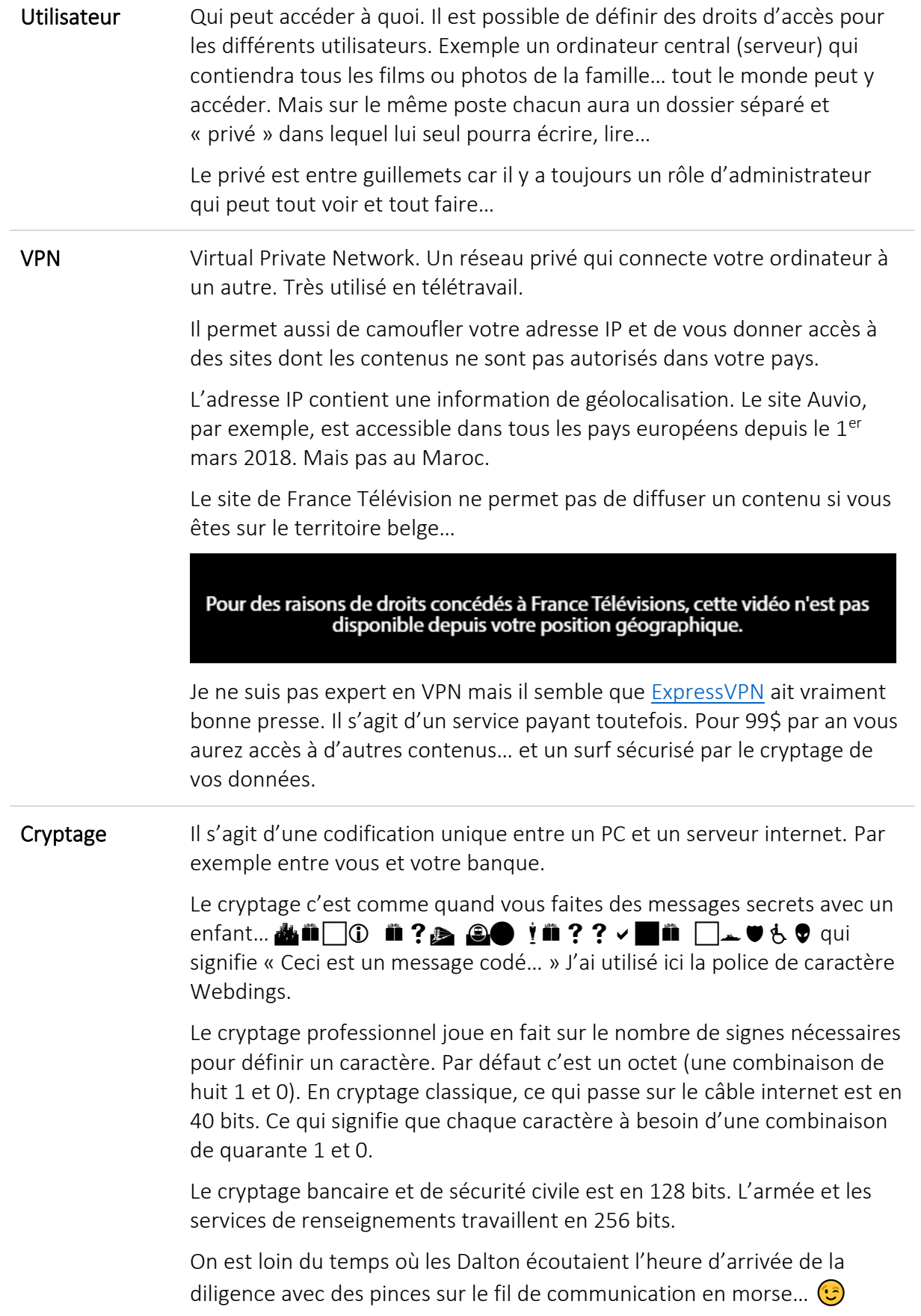

### <span id="page-8-0"></span>**Soir 2 : Windows… mon beau Windows (version 10)**

#### <span id="page-8-1"></span>Les mises à jour

À la maison Windows 10 vous impose (plus qu'il ne propose) plusieurs mises à jour par année.

Pour que celles-ci soient effectives il est nécessaire d'éteindre votre poste de travail en fin de journée. C'est au redémarrage du poste que les mises à jour logicielles se finalisent. En le faisant régulièrement cela prend peu de temps et vous gérer mieux leur régularité.

#### <span id="page-8-2"></span>Quelques raccourcis claviers

- WINDOWS + E (pour Explore) = ouvre l'Explorateur de fichiers Windows,
- WINDOWS + L (pour Lock) = verrouille la session en cours,
- WINDOWS + D (pour Desktop) = affiche le bureau,
- WINDOWS + P (pour Projector) = bascule l'affichage entre plusieurs écrans,
- WINDOWS +  $\leftarrow$  ou WINDOWS +  $\rightarrow$  = fait glisser la fenêtre en cours à gauche ou à droite
- WINDOWS + Haut = agrandit la fenêtre en cours.

#### <span id="page-8-3"></span>Épingle et raccourcis

Pour accéder rapidement à un programme ou à un répertoire ou encore à un fichier directement, je peux créer des raccourcis très efficaces.

Dans l'Explorateur de fichiers, à l'aide du bouton droit de la souris je peux :

Sur un fichier « Créer un raccourci ». Par défaut le raccourci se place au même endroit que le fichier. À moi de le déplacer sur mon Bureau par exemple.

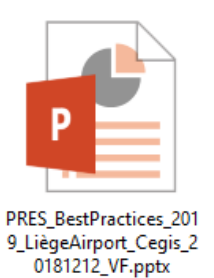

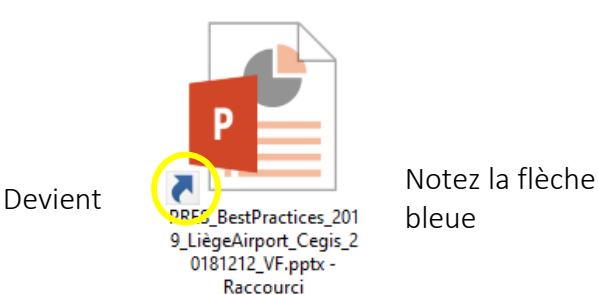

bleue

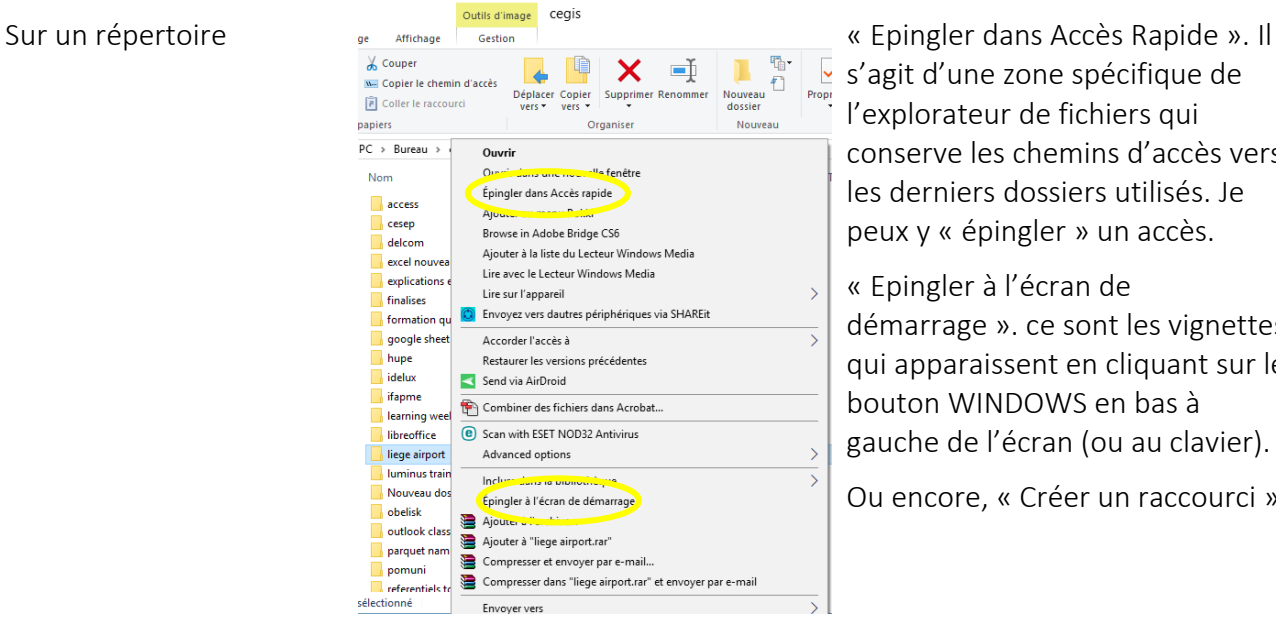

s'agit d'une zone spécifique de l'explorateur de fichiers qui conserve les chemins d'accès vers les derniers dossiers utilisés. Je peux y « épingler » un accès.

« Epingler à l'écran de démarrage ». ce sont les vignettes qui apparaissent en cliquant sur le bouton WINDOWS en bas à gauche de l'écran (ou au clavier).

Ou encore, « Créer un raccourci ».

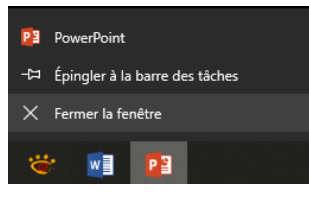

Sur un logiciel Une fois le logiciel ouvert, il apparait dans la barre des tâches (en bas d'écran). Une fois son icone visible, à l'aide du bouton droit de la souris je peux l'épingler à la « barre des tâches » de sorte qu'il sera toujours

accessible d'un clic.

#### <span id="page-9-0"></span>Connecter un projecteur

Le raccourci clavier WINDOWS+P permet de changer le type d'affichage pour la projection.

Branchez le câble. Il n'y a jamais qu'une seule prise qui accepte un type de connexion. Pas d'erreur possible donc sauf l'orientation. Le RGB a tendance à disparaitre des nouveaux ordinateurs portables et les plus anciens ne sont pas toujours équipés en HDMI.

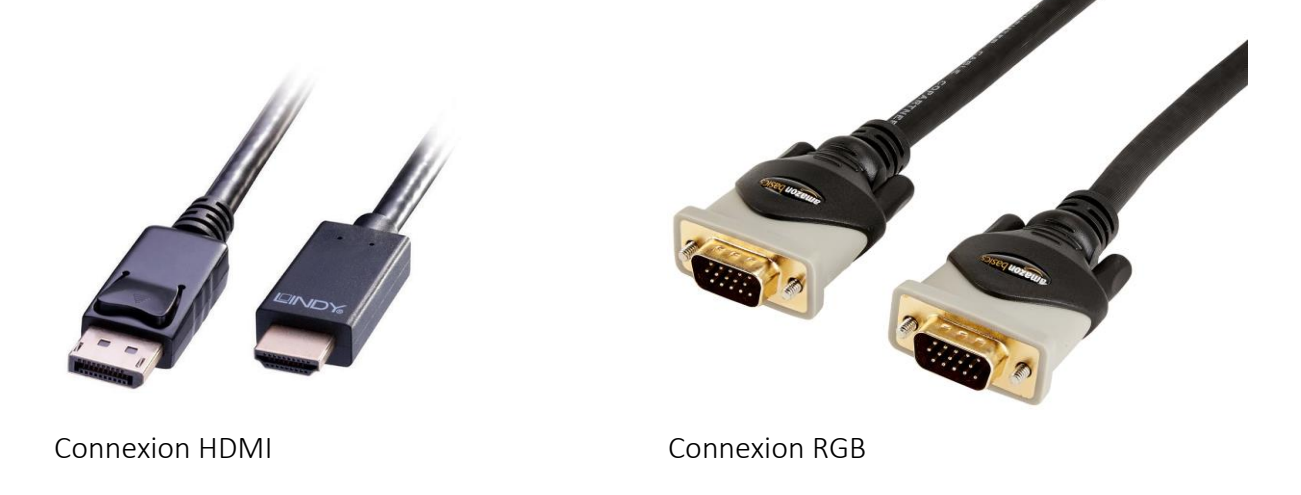

Ensuite allumez le projecteur. Il est probable qu'il reconnaisse automatiquement la source car il va recevoir un signal via le câble.

Le raccourci clavier WINDOWS+P donne accès au menu de choix du type de projection que vous souhaitez réaliser.

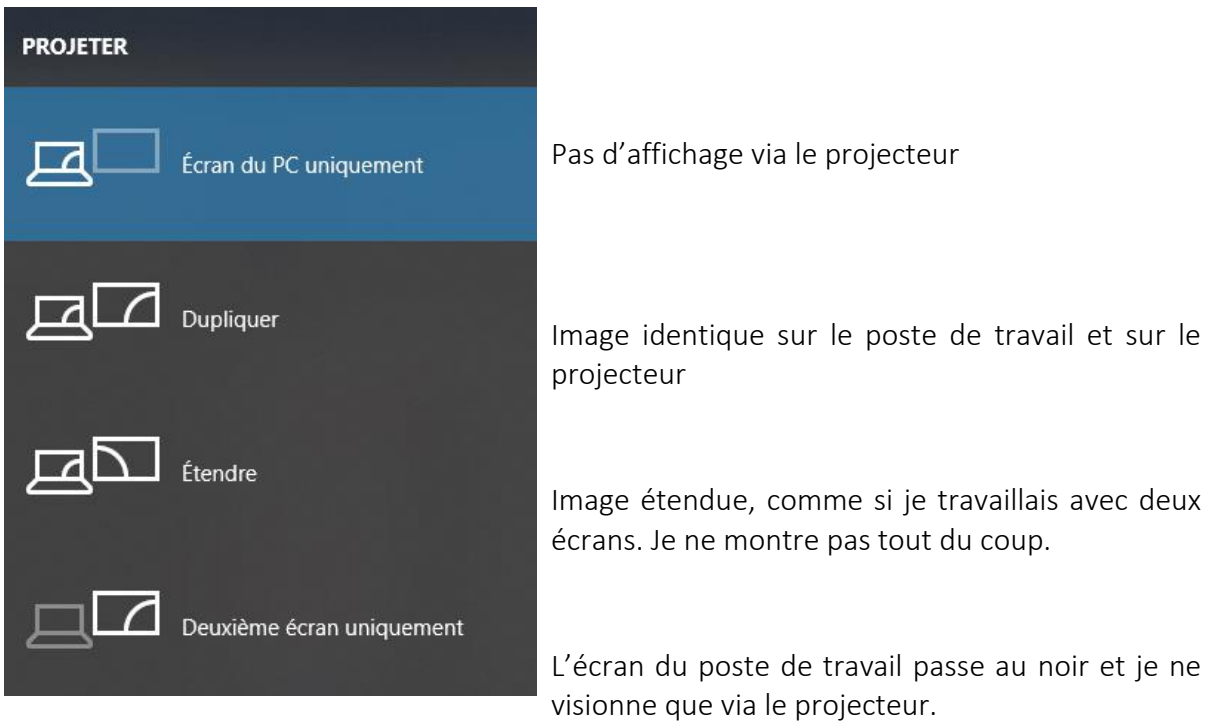

### <span id="page-11-0"></span>**Ranger mon « Bureau », mes fichiers, mes dossiers…**

#### <span id="page-11-1"></span>Ranger

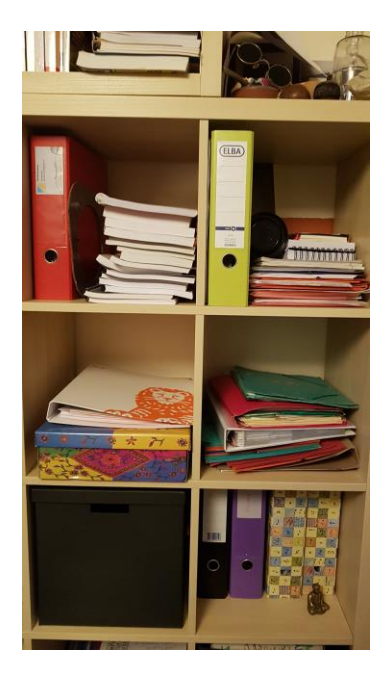

L'Explorateur de fichiers (WINDOWS+E), permet de gérer au mieux les fichiers et répertoires. Vous pouvez franchement comparer votre système de classement dans l'explorateur à celui d'une armoire.

Dans mon armoire (disque ou accès réseau) j'ai des planches (répertoires) ; sur lesquelles j'ai des classeurs (répertoires) ; dans lesquels j'ai des intercalaires (répertoires) ; dans lesquels j'ai des documents (fichiers).

Si je cherche ma dernière facture d'eau, je sais qu'elle est dans l'armoire de droite, dans la farde verte sur la planche du haut, dans l'intercalaire « factures payées », ou « factures énergie » ou « factures SWDE »…

Des factures bien rangées, comme des fichiers bien classés, permet de retrouver facilement une information et de collaborer. Je ne suis pas seul à m'occuper des factures à la maison. J'ai des collègues dans mon service qui doivent pouvoir trouver une information, suivre un dossier, répondre à une question… en mon absence.

Pour cela l'infrastructure réseau permet de partager des dossiers, des accès…

#### <span id="page-11-2"></span>Mon Bureau

C'est pour cela aussi que j'organise mon « Bureau ». le Bureau est cet espace de travail sur lequel j'arrive après m'être identifié. On a tendance à y stocker des fichiers, parce que c'est facile, rapide, je m'y retrouve de suite, pas besoin d'ouvrir cinq répertoires pour arriver à mon fichier de travail…

Deux inconvénients majeurs se posent…

- Ce qui se trouve sur « MON » bureau n'est accessible que si « MON » poste est allumé et connecté à « MA » session (mon identifiant, mon mot de passe). Pour le partage d'informations ce n'est pas l'idéal.
- Ce qui se trouve sur « MON » bureau, se trouve sur mon disque dur et n'est pas « backuppé » automatiquement. Pas de sécurité donc. Si mon disque dur tombe en panne (et c'est la partie la plus sensible d'un PC), personne n'a de copie de son contenu. Mes données sont donc irrécupérables !

Des raccourcis peuvent être créés pour atteindre rapidement un dossier de travail quotidien. Si chaque matin je travaille dans un fichier qui se trouve ici : \\NTServeur\Public\99. Formations\LA\_GP\_2019\Version1\\_mon\_fichier.pptx, soit à six double clics avant de l'ouvrir, les raccourcis sont une bonne chose.

Et comme il ne s'agit que de raccourcis et pas des fichiers de travail, je peux éventuellement les enregistrer sur mon Bureau. En cas de soucis je les recréerai.

#### L'explorateur de fichiers…(WINDOWS+E)

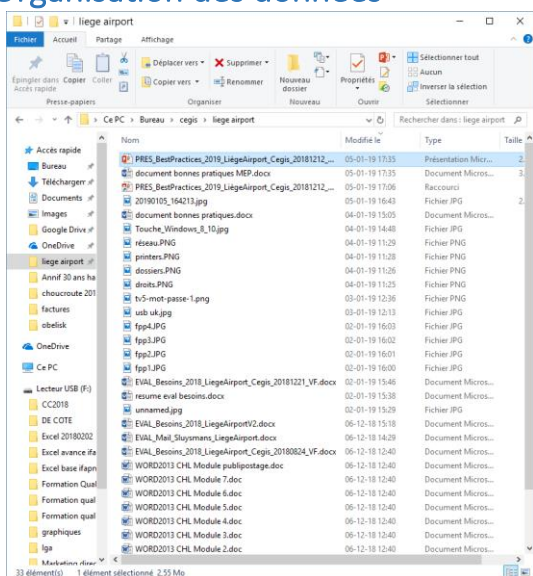

#### <span id="page-12-0"></span>Organisation des données

Le ruban contient quelques fonctions rapides intéressantes…

Nouveau dossier – Propriétés – Renommer – Supprimer – Copier – Coller

Le volet gauche contient les accès réseau, disque et les répertoires

Le volet droit contient les répertoires et les fichiers

Les fichiers sont représentés par une icône qui correspond au programme lié.

Les intitulés de colonne permettent de trier et filtrer pour retrouver plus rapidement les fichiers.

#### <span id="page-12-1"></span>Petits trucs

Quand je dois déplacer ou dupliquer un fichier, voire un dossier complet…

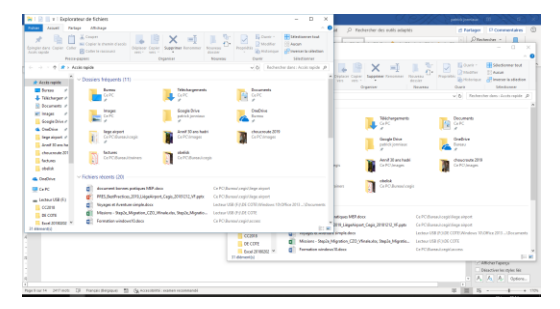

Personnellement je pratique souvent ainsi… j'utilise deux fois le raccourci clavier Windows+E. Deux fenêtres s'ouvrent.

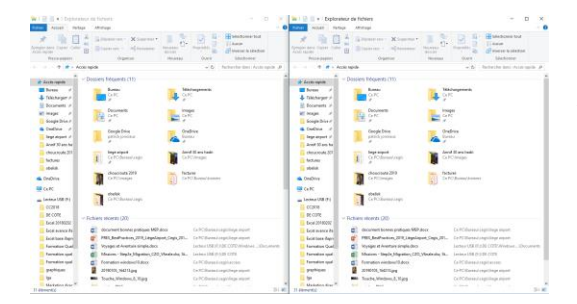

Ensuite à l'aide de Windows+→ ou Windows+← je répartis ces fenêtres sur mon écran. Je peux ainsi voir deux répertoires différents.

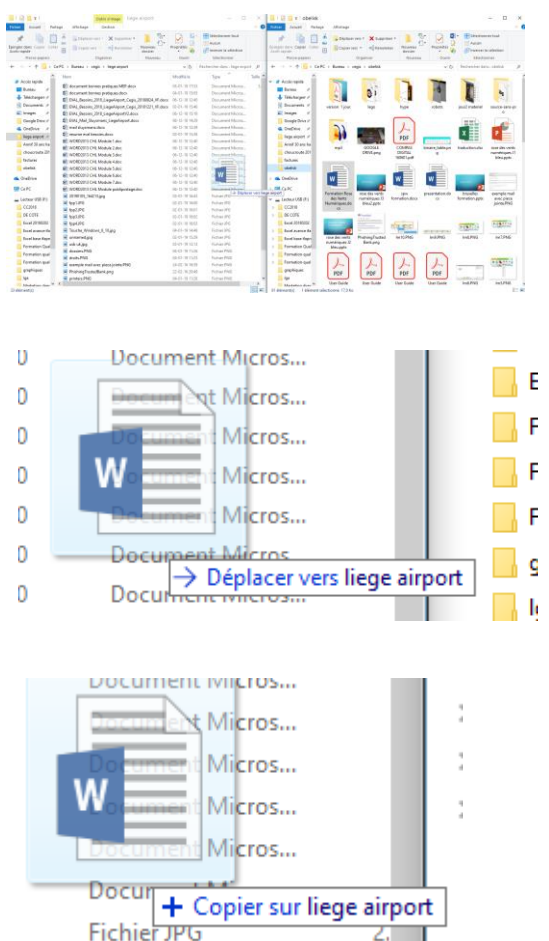

Je vais alors pouvoir glisser mes données de l'un vers l'autre.

Si je reste sur le même disque (accès réseau ou disque dur ou clé USB), le système effectue un déplacement. Si je change de disque, le système opère une copie.

Par défaut, Windows trouve incohérent d'avoir deux versions du même fichier sur le même support.

Je peux le forcer en enfonçant la touche CTRL pendant la manipulation. Il fera alors une copie.

#### <span id="page-13-0"></span>Le presse papier

C'est une zone de mémoire qui contient une seule « case ». C'est elle qui gère le « copier – coller ».

Plusieurs possibilités s'offrent à vous pour cette opération de duplication de données :

- Raccourcis clavier : CTRL+C pour copier puis CTRL+V pour coller.
- Le bouton droit de la souris.

On commence toujours par sélectionner le ou les élément·s à copier.

Attention chaque copie prend la place de la précédente dans le presse-papier. Une seule place, donc un seul objet (fichier·s ou répertoire contenant des fichiers).

#### <span id="page-13-1"></span>La corbeille

La corbeille (icône présente sur le Bureau) stocke les objets (dossier et fichier) que vous effacez (delete).

Attention toutefois, la corbeille n'existe que sur le disque dur ! Ni le serveur ni votre clé USB n'ont de corbeille. Quand vous effacez des données sur ces supports, elles sont réellement perdues.

### <span id="page-14-0"></span>**Soir 3 : vers l'extérieur…**

#### Les mots de passe

Faites au plus simple, quelque chose de simple à retenir est plus efficace. Surtout ne les communiquez pas… ne les écrivez pas sous votre clavier…

Un exemple facile est d'utiliser une adresse. Nous avons tous eu de multiples lieux de résidence, de travail… dans notre vie. Quand j'étais petit j'habitais, rue Kasterlinden 51 à Berchem Sainte Agathe. Le mot de passe que j'en retiens est rK51@1080BSA. Pas facile à découvrir, il contient des chiffres, des lettres (majuscules, minuscules – case sentive ou sensible à la casse) et un caractère spécial. En plus, et c'est le plus important, il est long.

Testez votre mot de passe sur https://howsecureismypassword.net/ ou d'autres sites. La longueur est l'élément capital.

N'utilisez pas tout le temps le même mot de passe. Si quelqu'un le découvre il pourra entrer partout. Cependant vous pouvez utiliser différentes versions :

- rK51@1080BSA-LA pour le travail
- rK51@1080BSA-Mp pour mon mail personnel
- rK51@1080BSA-Am pour mon compte Amazon
- rK51@1080BSA -Fb pour mon Facebook...

Le piratage de données se fait via des ordinateurs, pas par des êtres humains. L'ajout de signes et leur signification ne veut rien dire pour un logiciel de piratage.

#### L'email, un moyen de communication à gérer

Une formation spécifique existe pour l'utilisation du logiciel Outlook. Il ne s'agit ici que de définir des principes de travail avec les emails. Nous appliquerons ces stratégies de fonctionnement dans Gmail et Outlook Online (toutes les adresses liées à Microsoft : Hotmail, Live, …)

#### <span id="page-14-1"></span>J'envoie

#### <span id="page-14-2"></span>A, CC, Cci

Mise en situation pour bien distinguer les trois types de destinataires possible…

- J'ai un souci avec la nouvelle version du logiciel. Je m'en suis déjà plaint auprès de mes collègues oralement et ils rencontrent le même problème.
- J'en informe le Service informatique.
- J'en informe aussi mon responsable de service
- Ainsi que mes collègues mais qui n'osent pas trop en parler car ils pensent qu'ils seront mal évalués.

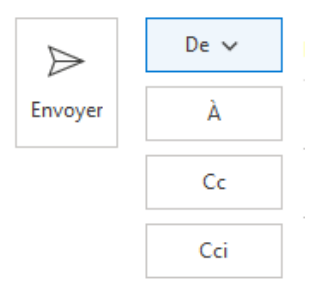

passeur.de.savoirs@gmail.com service-it@monentreprise.be mon.n+1@ monentreprise.be collegue1@ monentreprise.be,collegue2@ monentreprise.be

Dans la pratique, les quatre personnes vont recevoir mon message.

- Le service IT (principal destinataire) sait qu'il va devoir réagir.
- Mon N+1 est informé mais ne sait rien faire (ce n'est pas sa compétence) mais je l'informe « officiellement » du souci.
- Ces deux niveaux voient cette interaction. Si mon N+1 croise quelqu'un de l'IT il sait qu'il y a un souci.
- Les collègues en Cci voient le À et le Cc mais ne se voient pas entre eux. Et le À et le Cc ne voient pas mes collègues directs.

En cas de réponse trois cas de figure.

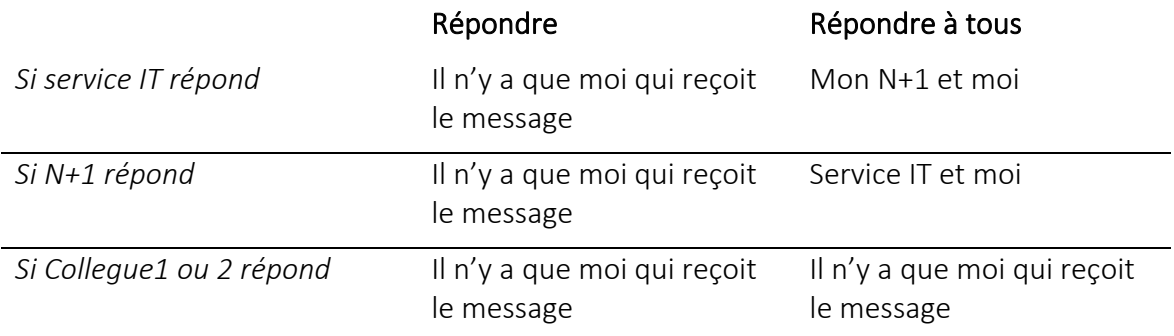

Jamais mes collègues ne recevront une réponse puisque personne ne sait qu'ils ont reçu le message d'origine.

Le Cci sera utilisé aussi pour éviter de montrer les adresses mails des différents destinataires.

Cas de figure :

Je gère un club de sport à Liège. J'ai 300 membres. On décide de créer un nouveau sweat-shirt à l'effigie du club. J'envoie à 5 sociétés d'équipement sportif un mail de demande d'offre et je l'envoie à mes 300 membres. 300 en Cci car les marchand de matériel sportif seraient trop contents de recevoir les mails privés de 300 personnes qui font du sport à Liège. Par ailleurs, il est possible que mes 300 membres soient heureux de suer ensemble deux heures par semaine, mais n'ont pas nécessairement envie d'être contacté dans leur vie privée ou professionnelle par d'autres.

Si vous êtes amené à souvent envoyer des mails aux mêmes personnes, que ce soit pour une réunion, un échange d'informations… vous aurez intérêt à créer un groupe de contacts.

#### <span id="page-15-0"></span>Le sujet

Un mail = une question ou une information.

Évitez de poser dix questions dans le même mail. En tous cas pas sur des sujets différents. Vous compliquez la vie de la personne qui va répondre et la vôtre pour gérer les réponses ensuite.

Le sujet doit être clair. Le destinataire doit comprendre en le lisant à quoi fait référence votre demande. Cela lui permettra de le classer ou d'y répondre quand il travaillera sur ce dossier en particulier.

Il est toujours plus efficace de traiter une thématique à la fois dans la journée.

#### <span id="page-16-0"></span>Pièces jointes

Les pièces jointes permettent d'envoyer un ou des fichiers au destinataire.

Si vous désirez protéger le contenu du fichier préférez le fichier PDF au Word ou Excel. Si la personne doit remplir des informations dans ce fichier alors protégez le. Word et Excel ont des fonctionnalités spécifiques pour empêcher les modifications.

La taille des fichiers est souvent limitée à 10Mo. Au-delà préférez des solutions externes telles que Wetransfer (https://wetransfer.com/) ou Dropbox (https://www.dropbox.com/).

Maintenant s'il s'agit de communication interne, le réseau local de l'entreprise fonctionne sur le même principe. À moi de donner accès (ou de demander à ouvrir l'accès) à un fichier que tout mon service devra remplir. Plus efficace que d'envoyer 10 versions de mon fichier et de devoir les recompiler ensuite.

#### <span id="page-16-1"></span>Je reçois

#### <span id="page-16-2"></span>Dossiers

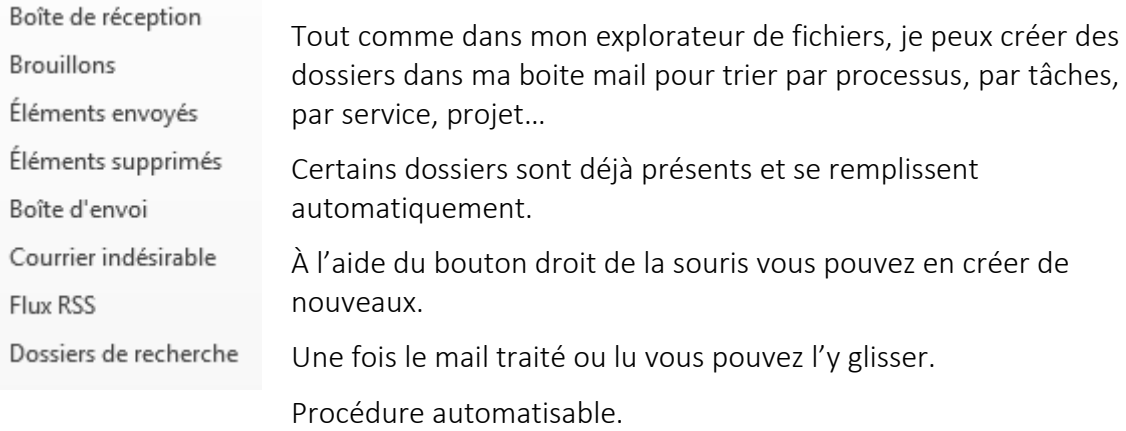

#### <span id="page-16-3"></span>Spam, virus…

Les spams sont des messages non désirés. Souvent publicitaires ils sont repérés par des algorithmes qui y détectent le nom de domaine de l'expéditeur, la présence de mots tels que « super promotion »…, le comportement des autres utilisateurs (surtout sur un compte Gmail, Hotmail… pas sur liegeairport.com).

Les virus sont la plupart du temps détectés par les logiciels anti-virus qui scrutent en permanence les fichiers et l'activité web. Restez attentifs à des contenus étonnants, des expéditeurs incohérents (un mail venant de votre fournisseur d'énergie avec une adresse gmail).

Il y a des milliers de personnes qui se font arnaquer chaque jour. Que ce soit une amie coincée sans papier au milieu de nulle part ou une richissime veuve qui vous offre sa fortune dans un

pays difficile à situer sur une carte géographique, il y a aujourd'hui une véritable mafia qui gère cela.

#### Restez critique !

Une arnaque fréquente encore est l'hameçonnage (phishing). La technique consiste à vous demander des codes d'identification, mots de passe… sous le couvert d'une banque, d'une assurance, voire de la police fédérale. C'est bien structuré et imité, les couleurs, logos, formes sont respectés mais vous remplissez un formulaire dont le contenu part chez un escroc.

#### <span id="page-17-0"></span>Règles

Dans le cadre de la formation nous verrons comment automatiser le traitement des mails (entrants et sortants) pour soit les ranger dans un dossier, les considérer comme « lu », les effacer, les transférer à un autre membre de l'équipe, leur attribuer une couleur de projet… Tout ceci de manière automatisée.

#### <span id="page-17-1"></span>Pour une gestion plus efficace

Dans la pratique votre boite de réception devrait être vide. Votre boite de réception c'est votre espace de travail. Il est difficile d'être efficace avec des piles de dossiers en attente sur son bureau. C'est la même chose ici. Commencez au moins à ranger, trier, jeter.

Je conseille de ne pas garder votre client mail ouvert en permanence. Chaque mail entrant est une sollicitation et donc, potentiellement, un décrochage de votre tâche actuelle. Personnellement, je gère mes mails en arrivant au bureau, en revenant de ma pause de midi et 30 à 45 minutes avant de quitter. En cas d'urgence, le téléphone reste la ressource idéale.

Il est évident que les circonstances font que l'on s'adapte. Si j'attends une réponse par mail pour avancer dans mon travail, je m'adapte.

#### Comment faire sur Gmail…

#### <span id="page-17-2"></span>A, Cc et Cci…

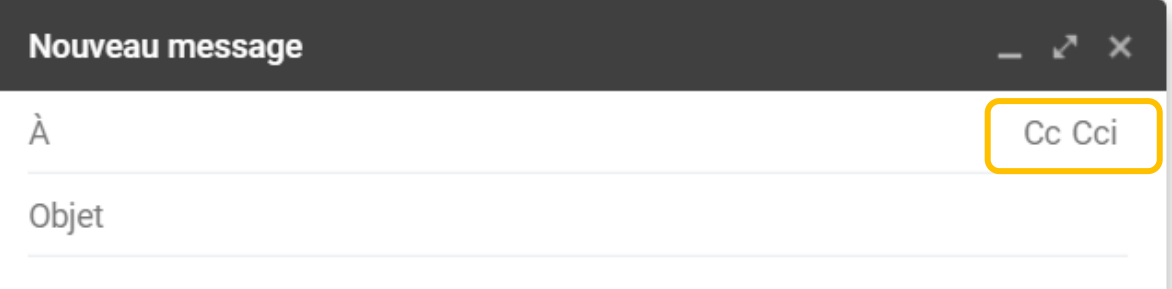

A la création du message seul le A est activé. Les Cc et Cci doivent être demandés en cliquant sur les mots à droite

La zone Objet sert à définir le sujet du message.

#### <span id="page-17-3"></span>Création de « dossiers » pour organiser la boite de réception

Il faut savoir que les dossiers sous Gmail s'appellent des libellés. Un même mail peut se voir attribuer plusieurs libellés.

Pour les créer, il est plus simple de travailler sur un poste plutôt que sur smartphone.

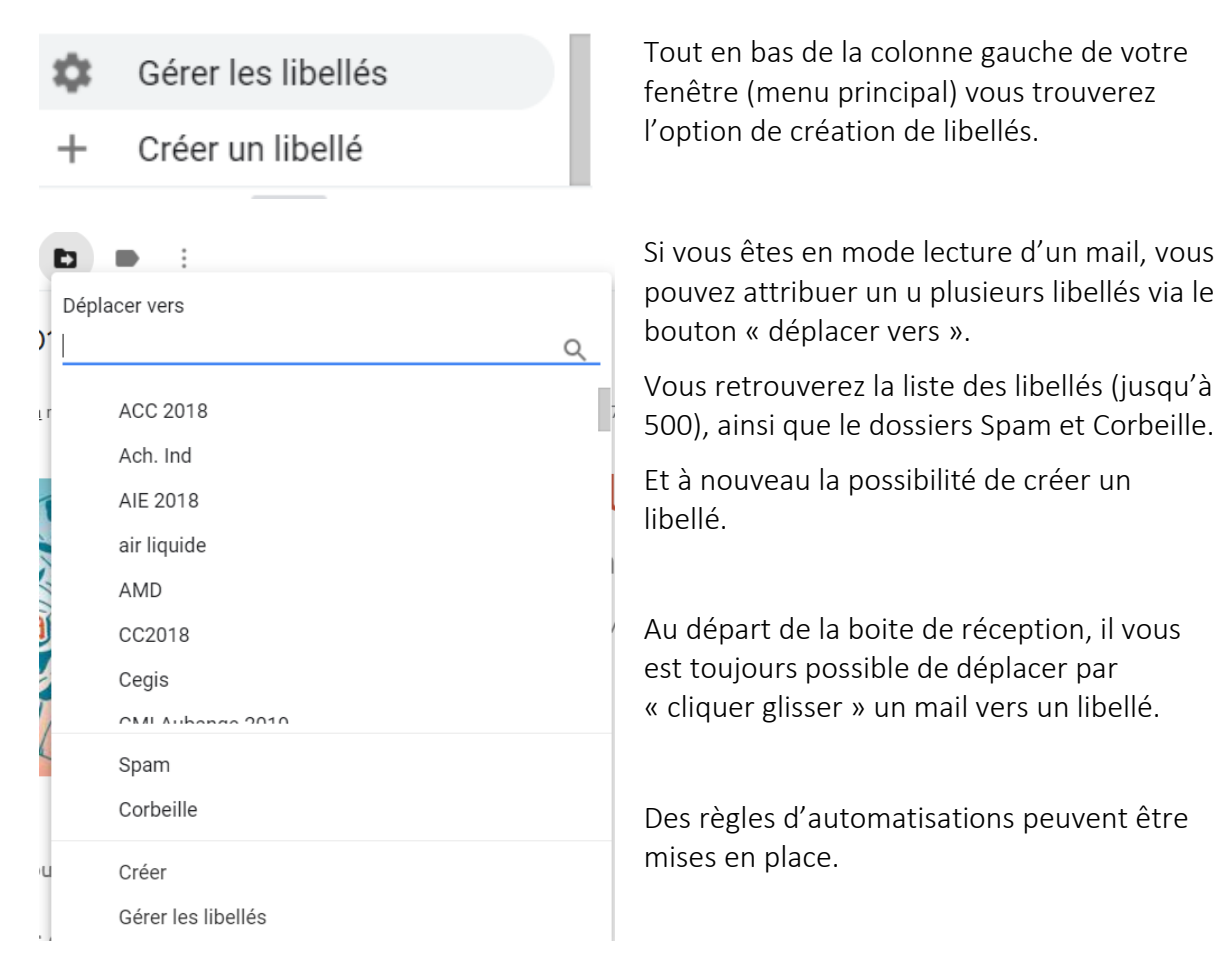

#### <span id="page-18-0"></span>Automatisation de tâches

Les règles permettent de définir des tâches à accomplir par Gmail à l'arrivée d'un mail.

Exemples

Tout ce qui vient de mon beau-frère→ Corbeille

Tout ce qui concerne (sujet) le mariage de ma fille  $\rightarrow$  Mariage Florence

Le processus est assez simple puisqu'il correspond à ma réflexion humaine quand je trie manuellement. Quel est le critère qui fait que je décide d'une action ? et quelle action correspond à quel critère ?

Par contre il faut aller dans les paramètres de Gmail pour les créer…

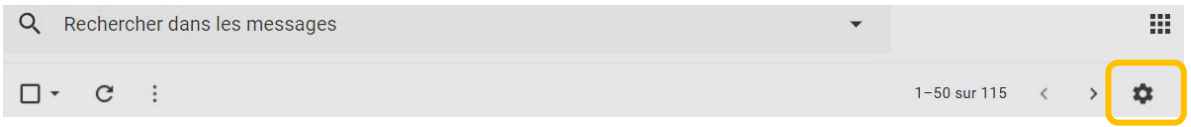

Les paramètres sont représentés par un petit engrenage (les plu spoètes y verront une fleur).

Vous accédez alors aux paramètres de votre compte mail. La plupart des données ne nécessitent pas de modification.

Mais c'est ici que vous pourrez définir votre signature. Qui apparaitra alors en bas de chaque mail envoyé.

C'est ici encore que vous pourrez placer un message automatiue d'absence.

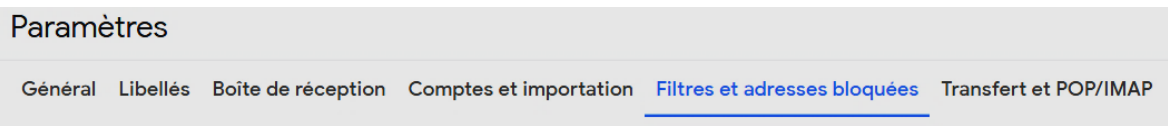

C'est le lien « Filtres et adresses bloquéees » que vous pourrez définir quels messages doivent « subir » quelle action. Trouvez le lien « Créer un filtre » en bas de page.

Dans un premier temps vous définissez les critères, les conditions, que doit remplir un mail pour être traité par la règle.

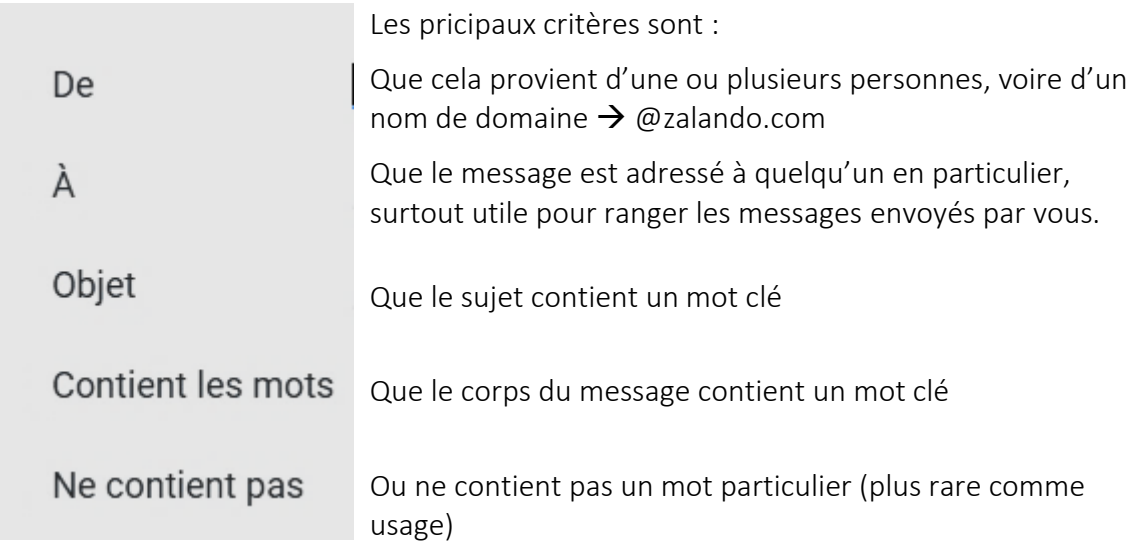

Dans uns econd temps, vous pourrez définir l'action, ou les actions à appliquer au message concerné par les critères.

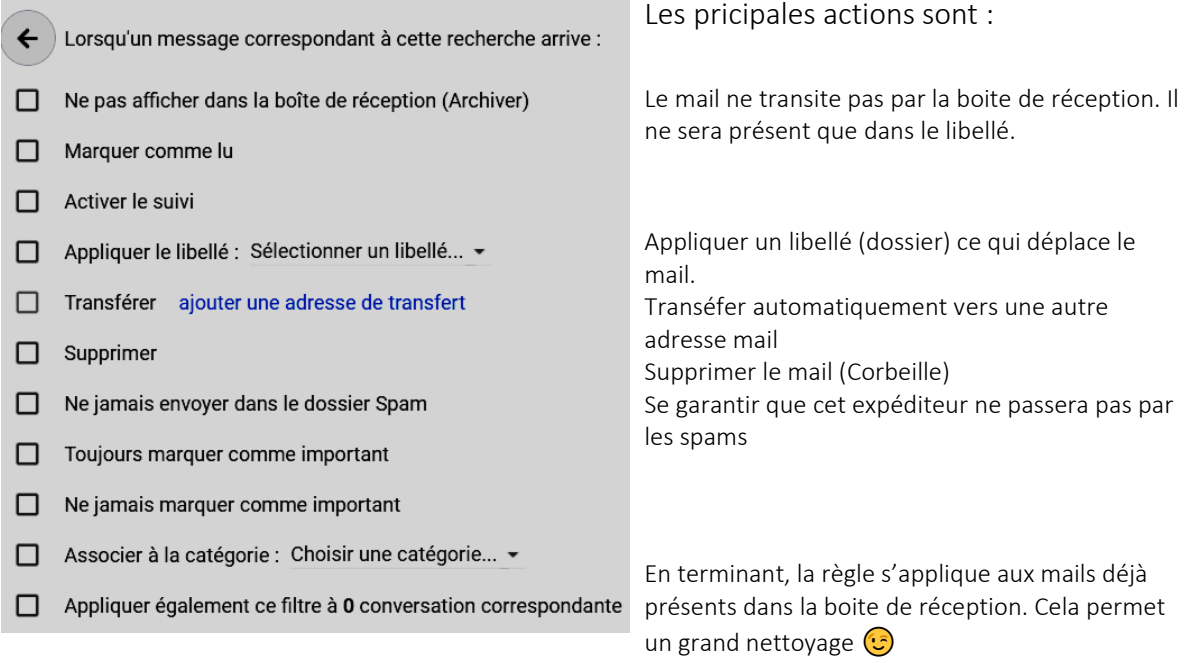

### <span id="page-20-0"></span>Téléchargement d'un fichier

Sur Internet, ou via votre email, il arrive régulièrement de télécharger un fichier. De récupérer un contenu « en ligne » pour le sauver sur un support physique (disque dur, clé usb…)

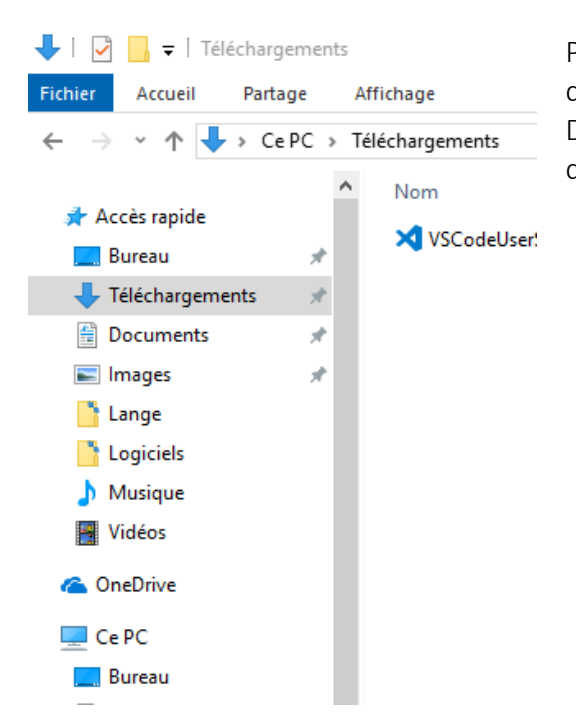

Par défaut, ces fichiers vont se placer dans le dossier Téléchargement de votre ordinateur. Déplacez-les ensuite par copier-coller ou déplacement.

#### <span id="page-20-1"></span>Exercice sur base d'une vidéo YouTube convertie en format MP3

Sur YouTube vous trouverez des fichiers vidéo. Leur extension (la famille à laquelle ils appartiennent) est MP4.

Pour pouvoir les écouter dans la voiture, ou sur un lecteur MP3, il sera nécessaire de convertir le format de fichier vers MP3.

J'utilise un programme en ligne :<https://mp3-youtube.download/fr>

Il « suffit » de copier l'adresse web (URL) d'une vidéo sur le site de YouTube : <https://www.youtube.com/watch?v=Wj-jz2CM1fM> (vidéo de mon fils) et de la coller dans la fenêtre du convertisseur.

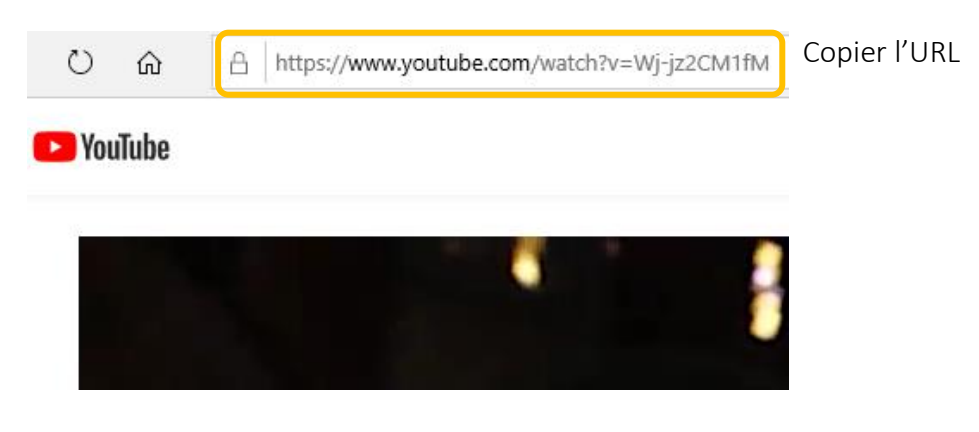

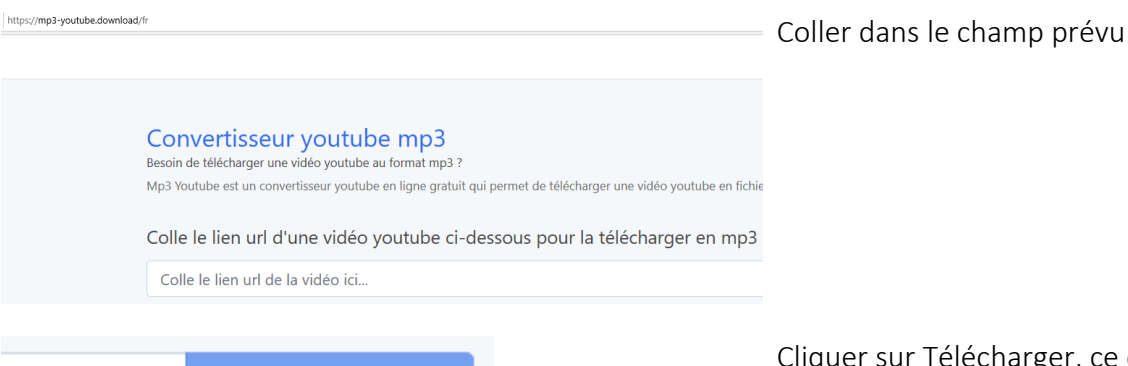

Télécharger

Cliquer sur Télécharger, ce qui lance en fait la conversion

Attention, une page publicitaire s'ouvre dans une nouvelle fenêtre. Vouspouvez la fermer sans en tenir compte. Vous reviendrez alors sur la page de conversion.

## Convertisseur youtube mr vous aurez un résumé (titre,

Besoin de télécharger une vidéo youtube au format auteur...) et un bouton de Mp3 Youtube est un convertisseur youtube en ligne cliquant dessus, le fichier

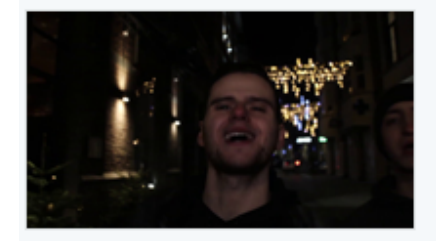

MARBRE - Marabout (Prod ATKT, images FLRM) et vous trouverez que faire. Durée: 00:02:51

Le fichier est prêt :

Télécharger le fichier (4.45 MB)

Une fois la conversion terminée téléchargement du fichier. En passera du web vers votre poste.

En fonction du logiciel utilisé pour la navigation vous aurez parfois des propositions d'actions.

Gardez à l'esprit ce que VOUS voulez faire. Lisez, réfléchissez

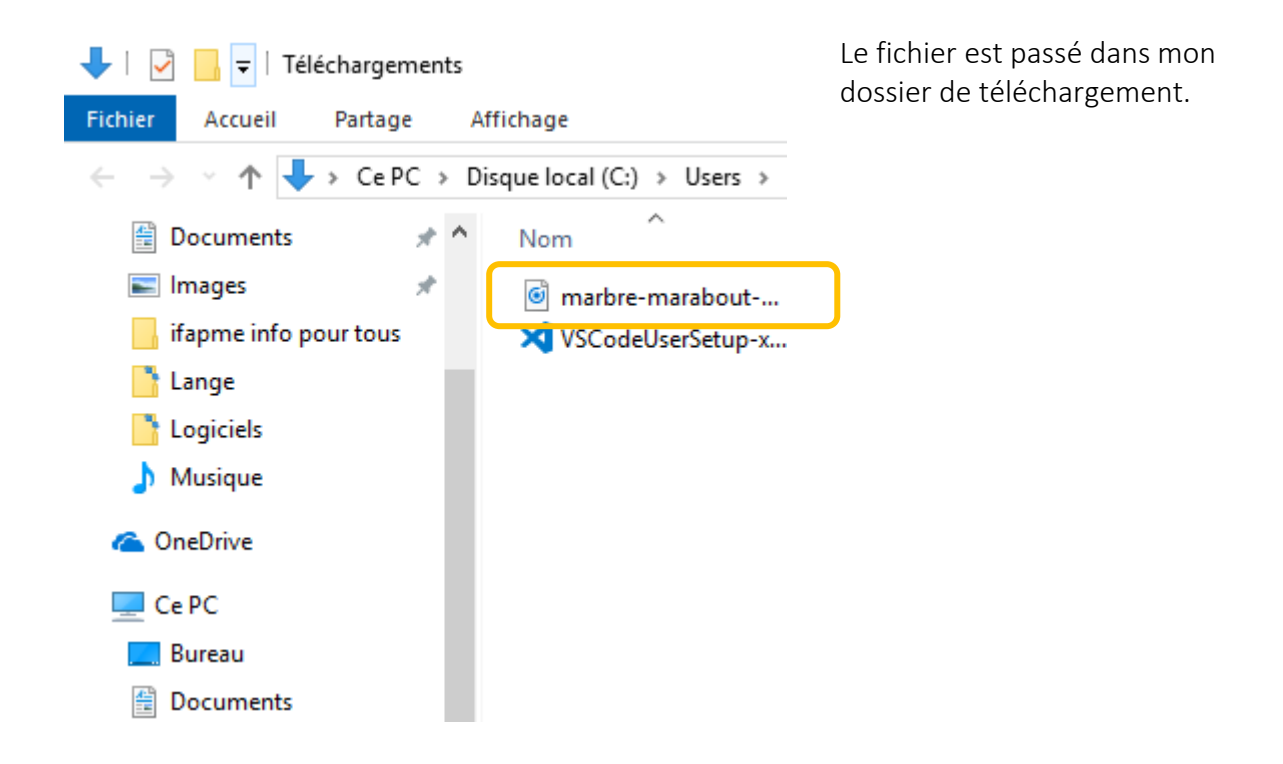

Attention, l'utilisation de matériel téléchargé sans autorisation de l'auteur s'apparente au piratage et à la fraude sur les droits d'auteur !

### **Soir 4 Connexion à un téléphone et outils du PC**

Présentation de deux courts films sur les évolutions prévues des nouvelles technologies et des objets connectés (IoT – Internet of Things – Internet des Objets) dans notre quotidien.

Globalement, les objets connectés seront de plus en plus présents dans notre vie. Scrutant notre position par géolocalisation, comparant nos données de consommation, définissant nos profils éco psycho sociaux.

Des outils comme Akinator [\(https://fr.akinator.com/](https://fr.akinator.com/)) mettent en évidence de l'intelligence artificielle de base. Mais qui préparent aussi et se basent sur les mêmes principes que les voitures intelligentes, les robots aspirateur, tondeuse…

Mon téléphone stocke une quantité d'informations dans les bases de données de mon fournisseur d'accès.

#### Connexion au téléphone

La connexion au téléphone se passe par le câble USB.

Si vous n'avez pas accès aux fichiers de votre téléphone il y a sans doute sur votre smartphone une notification demandant l'autorisation d'accès. Pensez à valider cette notification.

L'essentiel des fichiers transférables seront les photos (fichiers jpg) et films (fichiers mp4). Vous pouvez copier du téléphone (dossier DCIM) vers votre disque dur, ou directement effacer les fichier sur le téléphone. Attention, il n'y a pas de « corbeille » dans cette procédure. L'effacement est donc définitif.

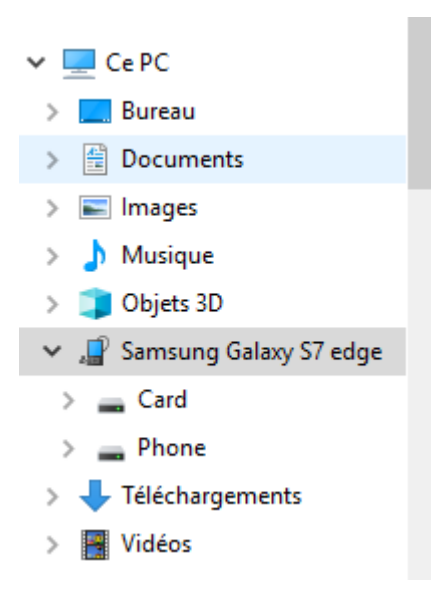

Dans l'explorateur de fichiers vous retrouverez votre téléphone.

Il réagit comme une clé USB ou un disque dur externe.

Cherchez un peu, il n'y a pas de risque, et vous trouverez vos fichiers.

Vous pouvez aussi transférer des vidéos ou des sons (MP3) que vous pourrez lire en déplacement.

Le téléphone connecté par USB ou Bluetooth dans la voiture permet de diffuser de la musique sur le système son de votre véhicule.

#### Quelques outils qui peuvent aider dans Windows

#### L'antivirus

Comme pour les vaccins, certains préfèrent travailler sans protection. Personnellement je ne le conseille pas. Mais c'est un choix.

Il existe des solutions payantes et d'autres gratuites.

J'ai longtemps travaillé avec la version gratuite d'Avast : [https://www.avast.com/fr](https://www.avast.com/fr-be/index#pc)[be/index#pc.](https://www.avast.com/fr-be/index#pc) Téléchargez le fichier et suivez les instructions. Simple et efficace.

J'utilise depuis quelques temps un antivirus payant, ESET : [https://www.eset.com/be-fr/.](https://www.eset.com/be-fr/)

### **Copyright**

Document réalisé par Patrick Jonniaux, Passeur de Savoirs.

Version du mercredi 27 mars 2019

passeur.de.savoirs@gmail.com

www.passeurdesavoirs.be

Patrick Jonniaux - Passeur de savoirs. **Comprendre en conscience<br>Apprendre en confiance**